## Quick Start Guide

1

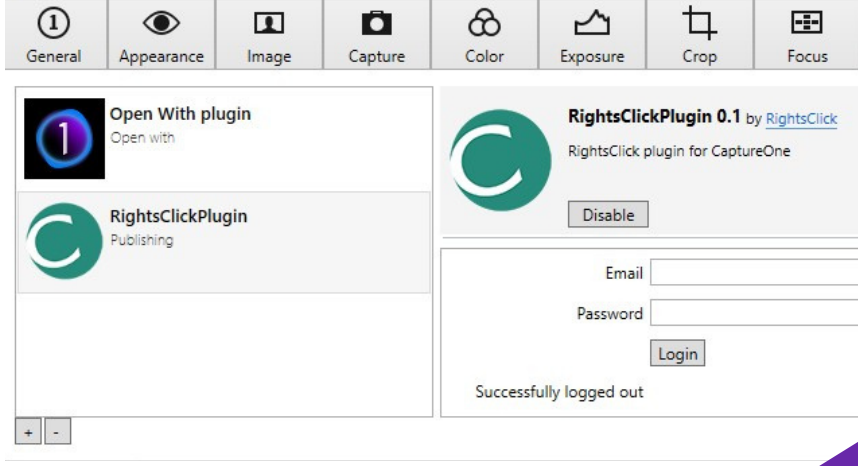

2

**RightsClick** 

Dashboard

3

Portfolio

Register

Enforce

4

**Fetch From Plugins** 

lf

Assess Infringement v

U

 $\left(\sigma\right)$ 

С

C

Е

ଙ୍କ

œ,

92

 $\left( \cdot\right)$ 

Search Q

> Capture One (119 p Mon Sep 25 2023 13:55:4

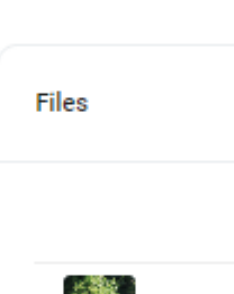

Add the RightsClick plugin to Capture One and enter your RightsClick login credentials to link the applications.

> Select the photos you want to register as a group and Publish to RightsClick.

> > Mac: Image Menu/Publish PC: Right-click any image in the selected group.

In RightsClick, select Fetch From Plugins. The photos will load on the page. Then choose Add to Existing Project or Create a New Project.

## **Update Title Data**

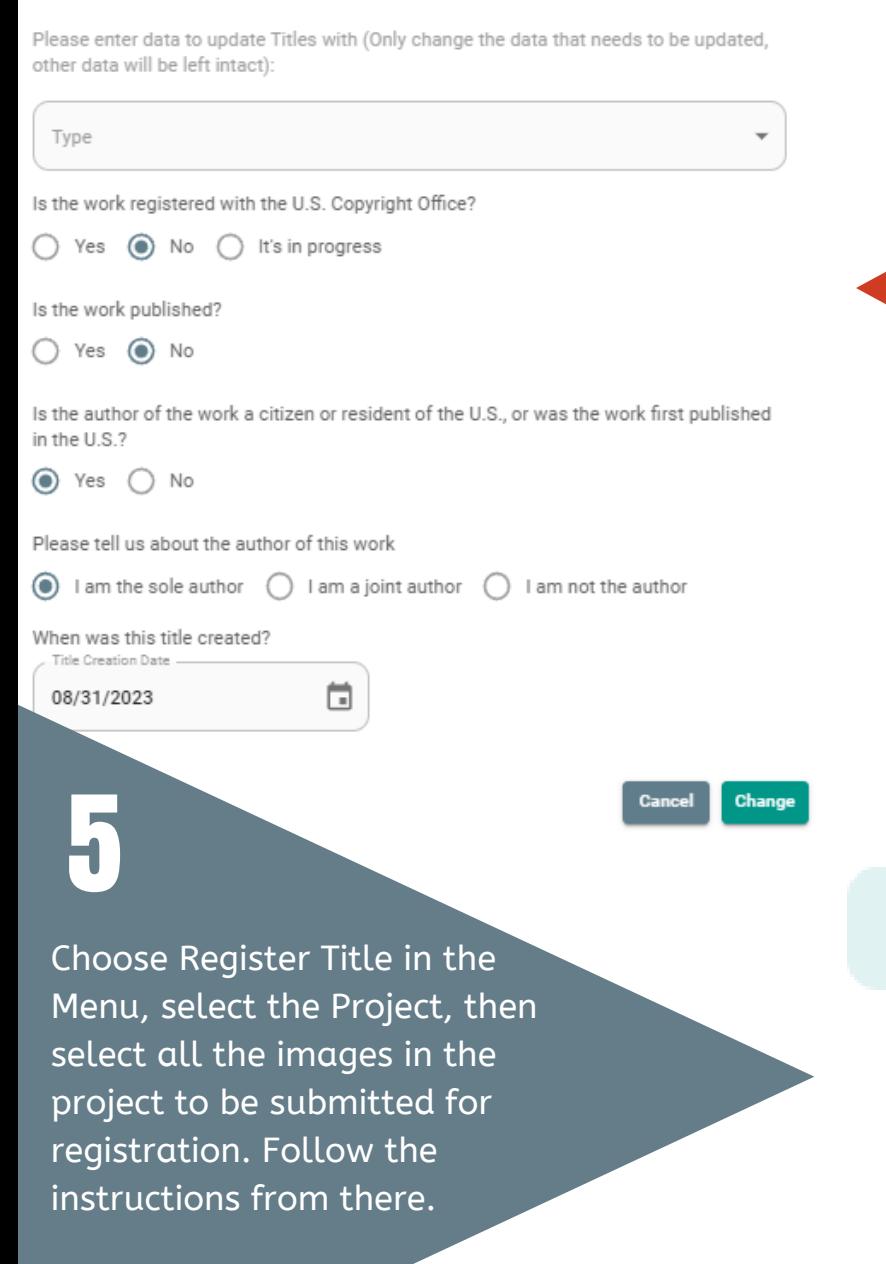

In the Project, select all the images, click Update Selected, and use the tool to enter the copyright-related information for the whole group of photos.

Fetch From Plugins Register Lo. All Registrations šΞ **Register Title** έJ Assess Infringement  $\sim$ 

Emfinished

**Submitting photos from Capture One to RightsClick for Copyright Registration**

We recommend JPEGs 3mb or less and short file names, if possible. Do not use foreign-language characters or punctuation other than underscores.

Create a RightsClick account at <https://app.rightsclick.com/login/sign-up>

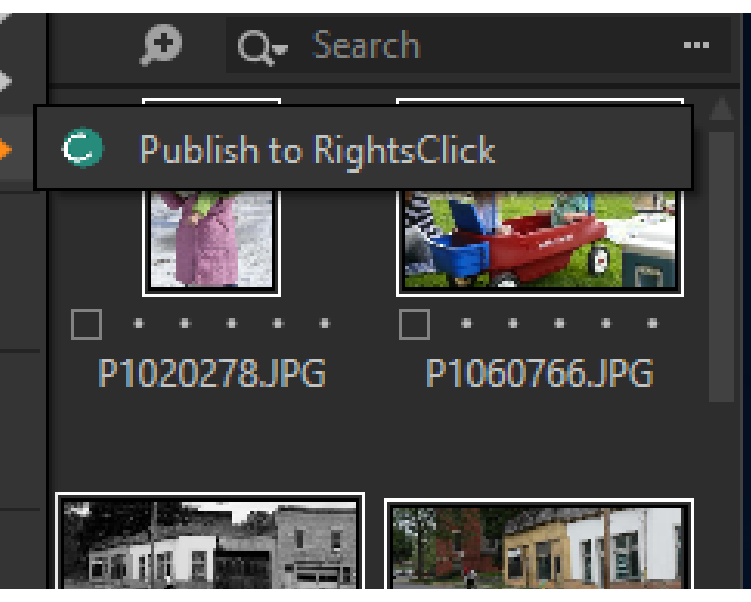